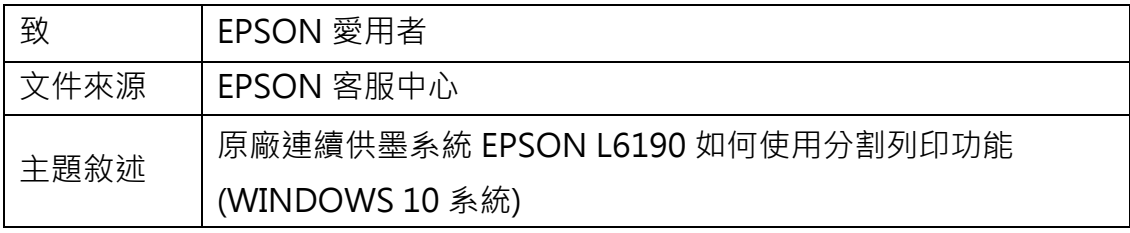

內容說明:使用分割列印功能,印出有畫面分割的紙張。

<步驟一>

點選左下角「視窗」功能後同時按滑鼠右鍵,再點選「控制台」功能,並進入「裝 置和印表機」功能。

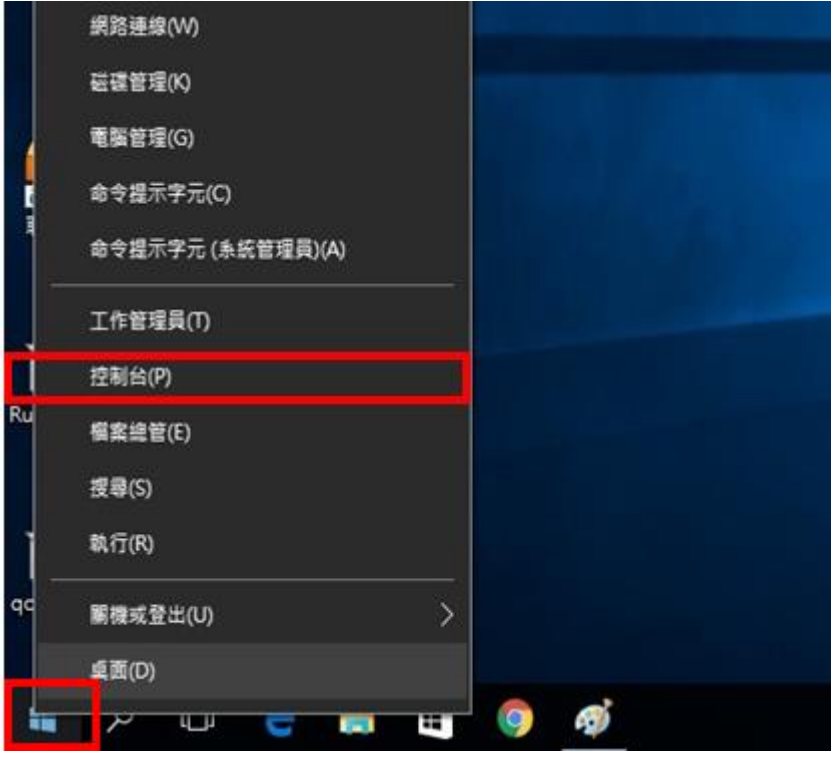

<步驟二>

選擇點選驅動程式 L6190 圖示並按下右鍵進入「列印喜好設定」功能。

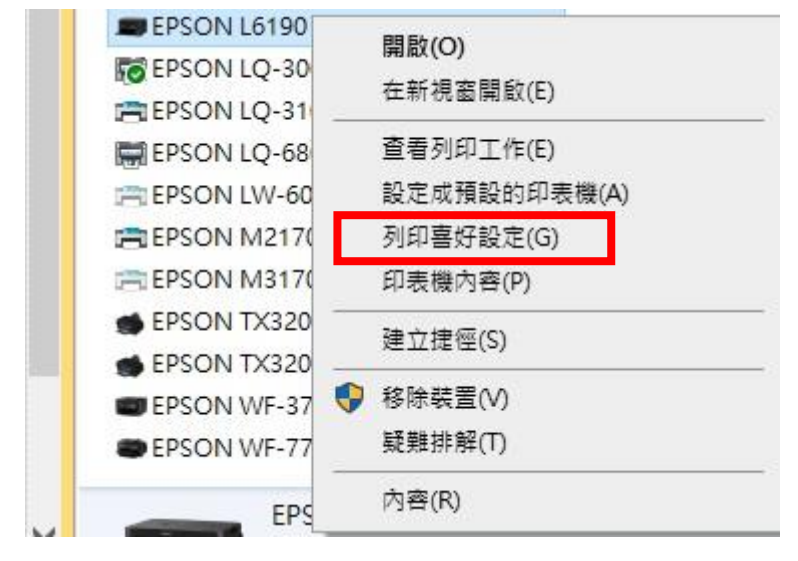

<步驟三>

點選「版面配置」功能。

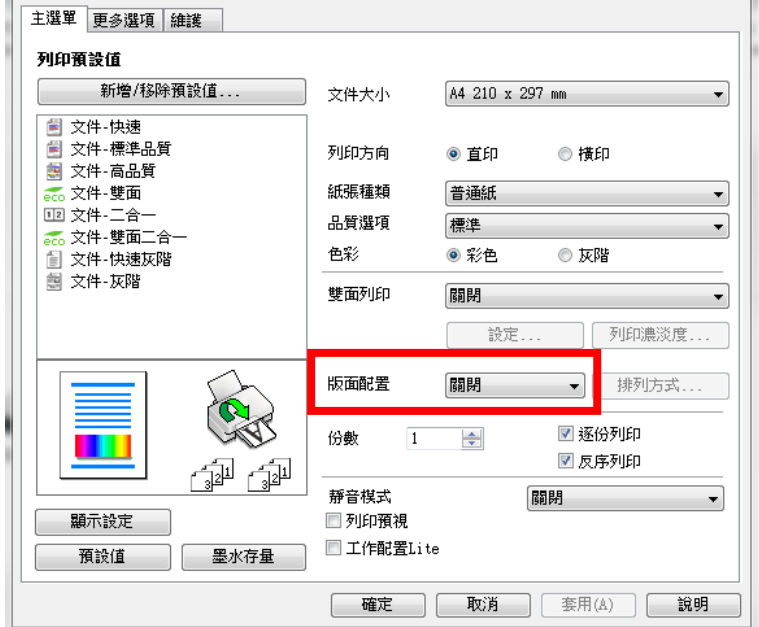

## <步驟四>

## 點選欲使用的分割列印即可。

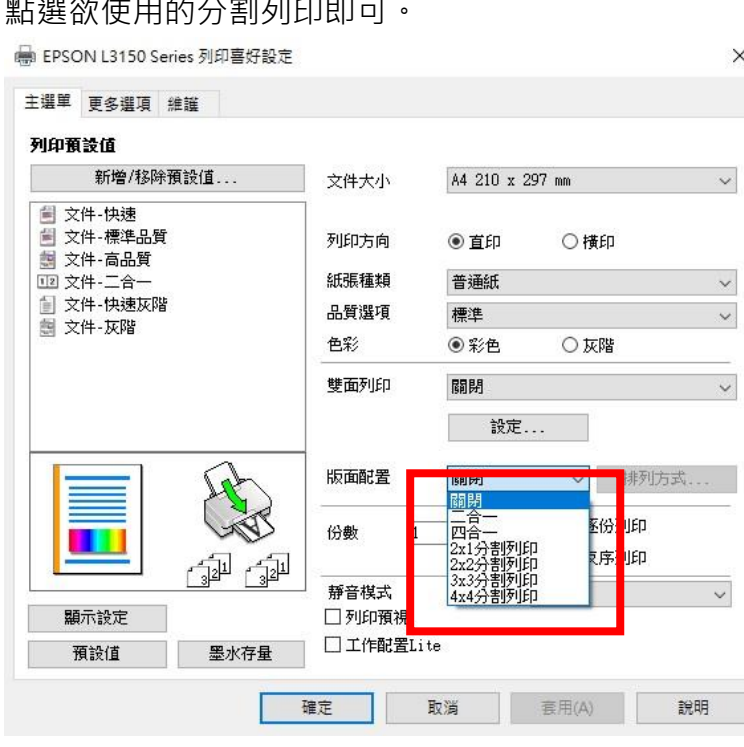

 $\times$ 

<步驟五>

## 左側會出現範例供參考。

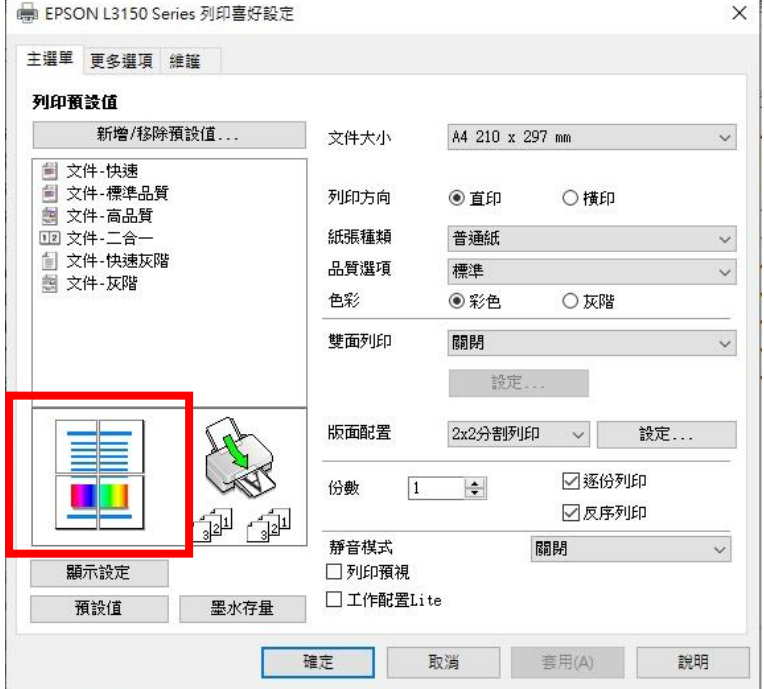